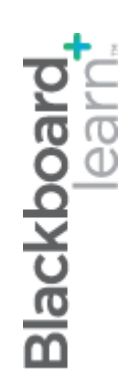

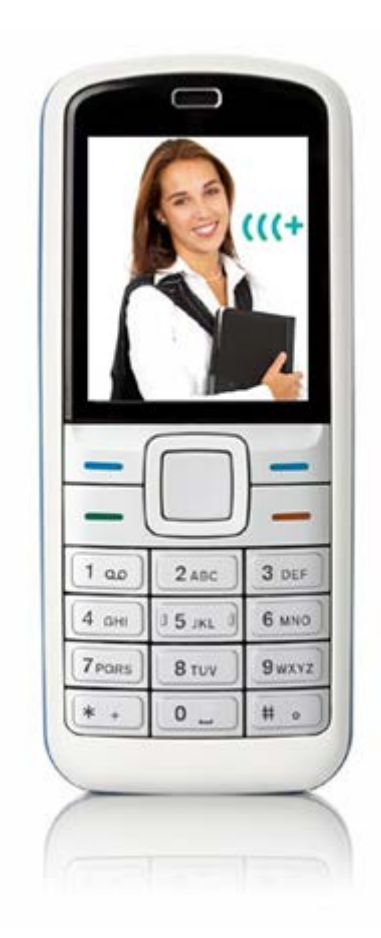

# **Комуникация** със студентите

**Blackboard Learn 9.1 Последна актуализация: януари 2013**

## Съдържание

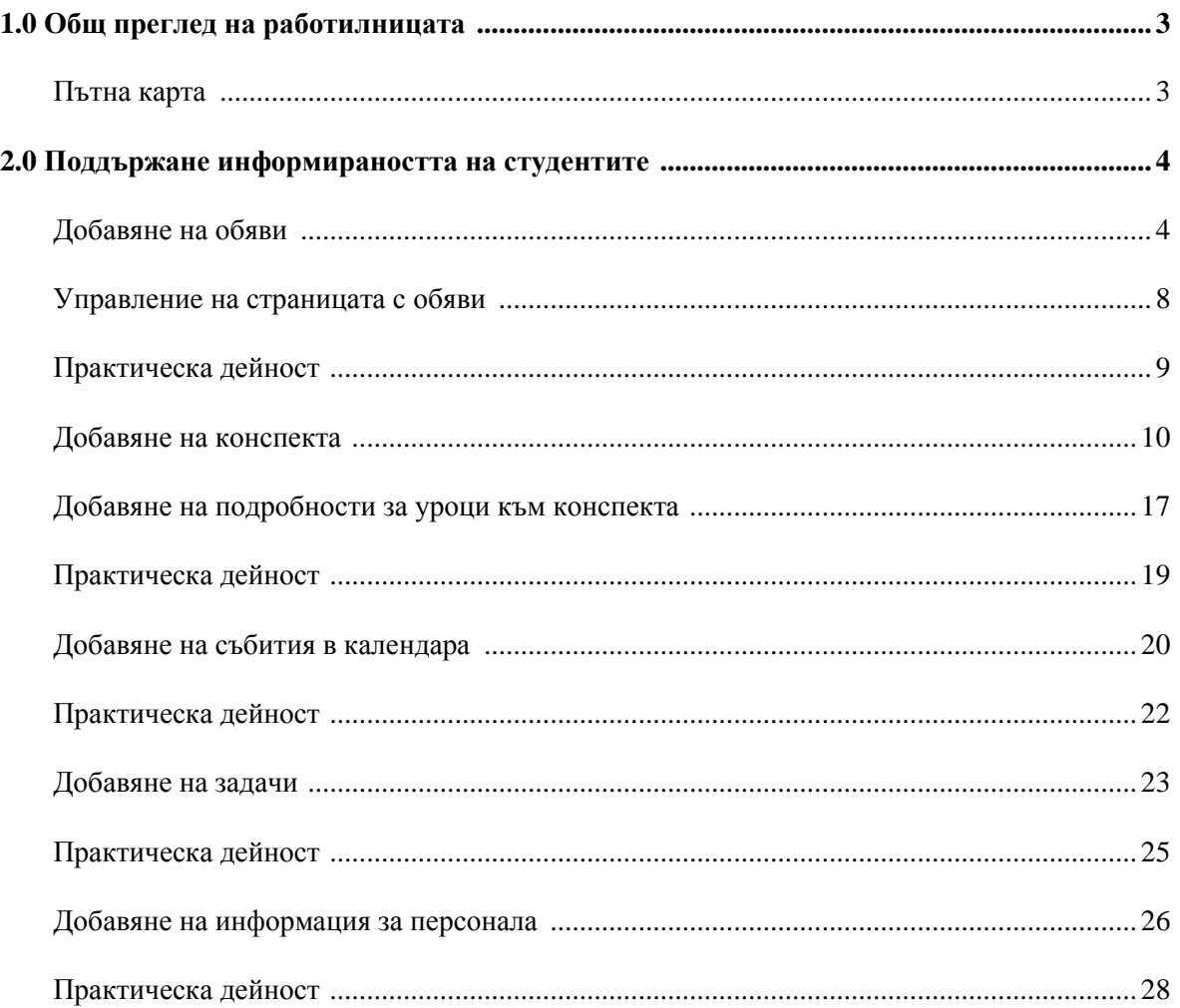

### **1.0 Общ преглед на работилницата**

### Пътна карта

#### **2.0 Комуникация в реално време**

- Изпращане на съобщения, разглеждане и управление на записи от чат и научаване за ролите на участниците.
- Научаване как се създават нови сесии, редактират се роли, записват се и се приключват сесии и се изучават съвети за използването на чата за академични цели.

#### **3.0 Поддържане информираността на студентите**

- Научаване как се създават обяви, както и как се подреждат обяви.
- Качване или създаване на конспект и дефинирането му от потребителя, за да се впише в online средата.
- Поддържане ангажираността на студентите чрез публикуване на крайни дати и напомняния.
- Научаване как да добавяте вашия преподавателски профил и директории за гостуващи преподаватели.

### **2.0 Поддържане информираността на студентите**

### Добавяне на обяви

Използвайте инструмента **Обяви**, за да осигурите за студентите напомняния и обновявания за дисциплината. Обявите могат да съдържат текст, изображения и мултимедия, както и линкове към съдържанието на дисциплината. Например, в обява, напомняща на студентите за чат сесия, можете да включите линк към сесията.

Новите обяви се появяват директно под подвижната лента, озаглавена "Новите обяви се появяват под тази линия". За да позиционирате една обява в началото на списъка, влачете я над подвижната лента. Това поддържа обявата в началото на списъка и пречи на другите обяви да я изместят.

**БЕЛЕЖКА:** Когато изпълнявате функции на преподавател, уверете се, че е **ВКЛЮЧЕН Режим на редактиране**.

#### **БЪРЗИ СТЪПКИ: Създаване на обява**

- 1. От **Пулта за управление**, разширете секцията **Инструменти на дисциплината** и изберете **Обяви**.
- 2. На страницата **Обяви**, щракнете на **Създай обява** на лентата за действия.

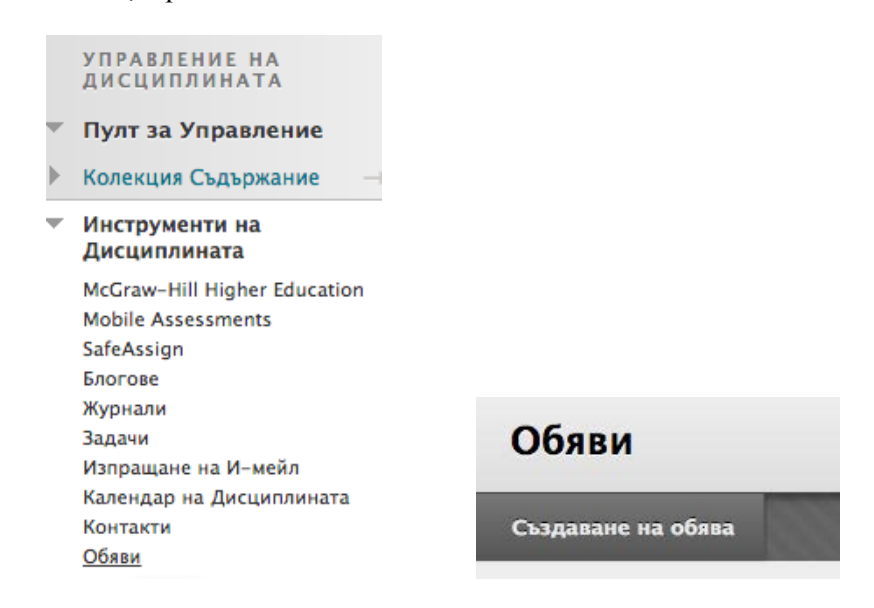

- 3. На страницата **Създай обява**, напишете **Тема** и **Съобщение**. Можете да използвате функциите на редактора на съдържанието, за да включите файлове, изображения, външни линкове, мултимедия и смесени източници. Всички файлове, качени от вашия компютър, се запазват във Файлове на дисциплината или Колекция съдържание в папката най-горе.
- 4. Под **Опции за уеб обяви**, изберете
- **Неограничени по дата:** видими, докато ръчно бъдат премахнати, или
- **Ограничени по дата:** видими само в рамките на избрани дати и часове.
- 5. За **Въведи ограничения по дата и час**, можете да настроите обявите да се показват на определена дата и час и да спрат да се показват на определена дата и час. Изберете полетата с отметките **Покажи след** и **Покажи до**, за да включите избора на дата и час. Напишете датите и часовете в полетата или използвайте изскачащия **Календар за избор на дата** и **Меню за избор на час**, за да изберете дати и часове. Ограниченията при показване не повлияват достъпността на обявата, само когато тя се появява.
- 6. По избор, под **Линк на дисциплината**, щракнете на **Търси**, за да създадете линк от обява към елемент от дисциплината. Изберете елемента от дисциплината от изскачащата Карта на дисциплината.
- 7. Щракнете на **Предоставяне**.

#### Създаване на обява

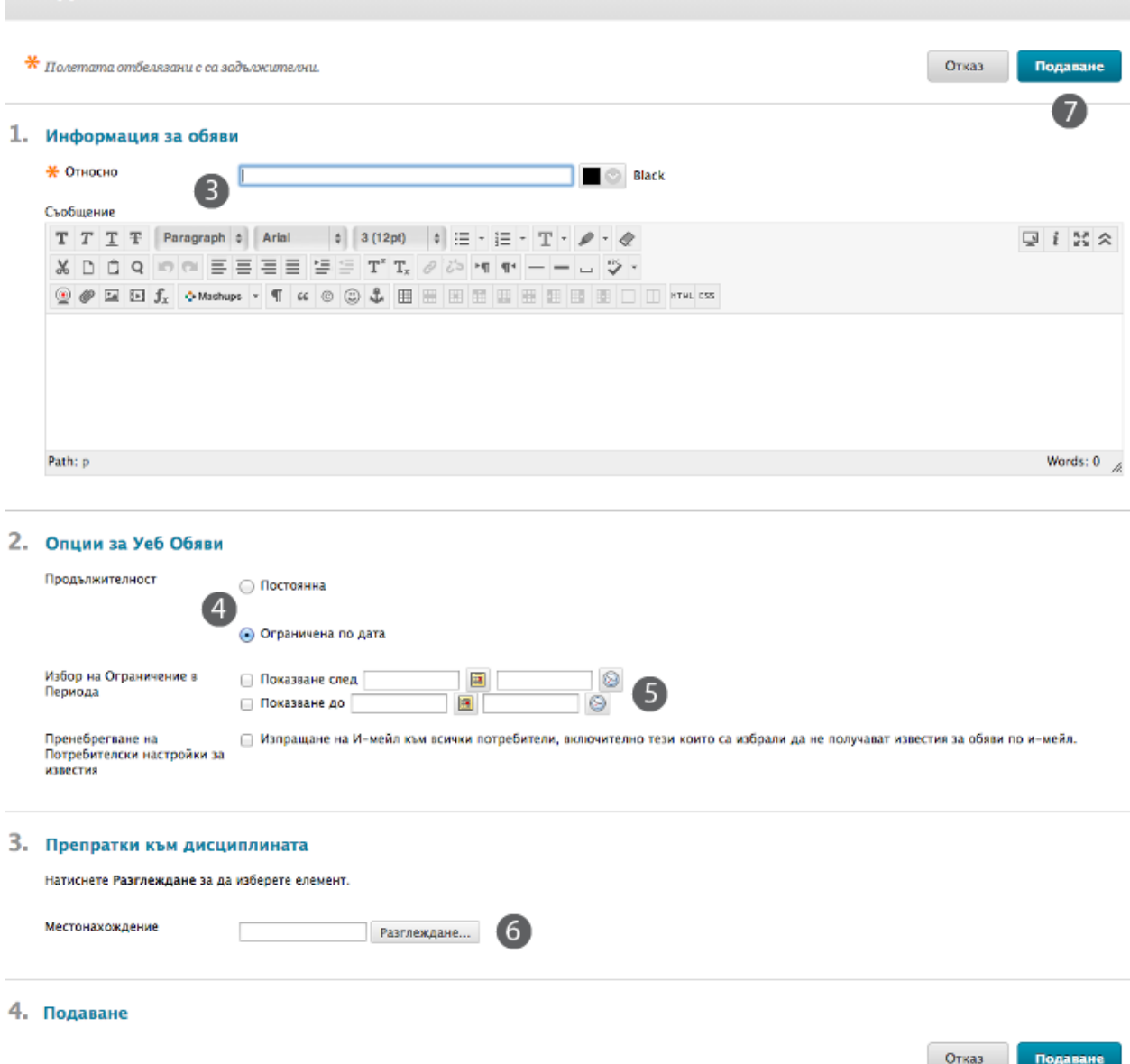

**Темата** става заглавие на обявата на страницата **Обяви**. В текстовото поле **Съобщение**, можете да добавите текст, изображения, мултимедия и линкове. Съдържание не може да бъде качено директно в текстовия редактор, а трябва да бъде свързано с линк към файл във Файлове на дисциплината.

Изберете полето с отметката **Изпрати обявата по имейл**, за да изпратите на студентите имейл, съдържащ обявата. Имейлът се изпраща на всички студенти; дори на тези, които са избрали да не получават съобщения за обяви по имейл.

#### **Студентски изглед на страницата Обяви**

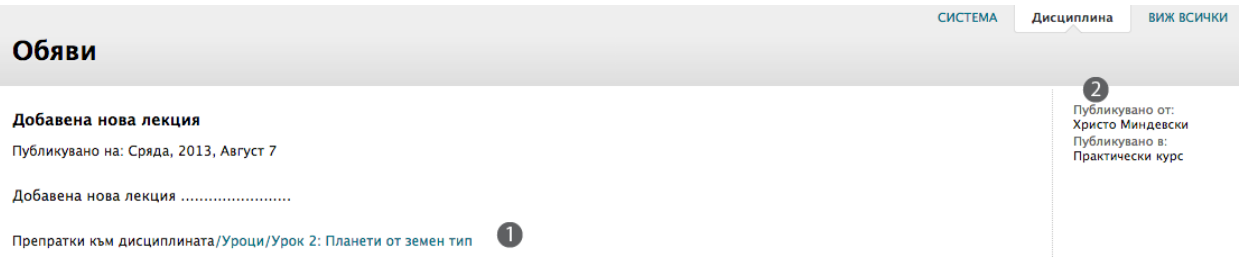

- 1. Под обявата се появява линк към задание. Изтриването на съдържанието изтрива линка към съдържанието в обявата, но самата обява остава.
- 2. Студентите не виждат подвижната лента, но те виждат обявите точно в реда, който вие определяте.

### Управление на страницата с обяви

Има четири метода за управление на обяви.

- 1. Всички обяви са видими през цялото време, като най-скорошната е най-отгоре.
- 2. Обявите са видими за установен период от време.
- 3. Обявите се изпращат по имейл на студентите от дисциплината.
- 4. Вие можете да дефинирате реда на показване чрез влачене на обявите до позициите, които вие избирате.

#### **Опция 1: Всички обяви са видими през цялото време, като най-скорошната е най-отгоре.**

Докато създавате обявата, изберете **Неограничени по дата** и не променяйте показваните дати.

Всички обяви се появяват в реда на създаване, като най-скорошната е най-отгоре през цялото времетраене на дисциплината.

#### **Опция 2: Обявите са видими за установен период от време.**

Докато създавате обявата, изберете **Ограничени по дата** и изберете полетата с отметките **Покажи след** и **Покажи до** и напишете датите.

#### **Опция 3: Обявите се изпращат по имейл на студентите от дисциплината.**

Докато създавате обявата, изберете полето с отметката **Изпрати обявата по имейл**.

Студентите от дисциплината получават имейл, съдържащ обявата, което прави възможно те да получат информацията дори ако не се впишат в дисциплината.

#### **Опция 4: Вие дефинирате реда на показване.**

След създаването на обяви и установяването на техните настройки, преместете обявите, за да създадете реда на показване, който студентите виждат. Използвайте функцията влачене и хвърляне – двувърхите стрелки до обявите – за да им промените местата. Достъпният от клавиатурата преподреждащ инструмент на лентата за действия може също да бъде използван за преподреждане на обяви.

Влачете обявите над подвижната лента, за да се появяват винаги в началото на списъка.

### Практическа дейност

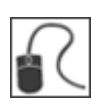

За тази дейност, използвайте вашата практическа дисциплина.

#### **Използвайте инструмента обяви**

- Създайте обява, която се появява през цялата продължителност на курса.
- Създайте обява, за да напомните на студентите за предстоящия тест тази седмица.
- Редактирайте заглавието на съществуваща обява и променете една от опциите.
- Създайте обява и изберете дата, която се пада след няколко дни за настройката **Дата след**. Какво се случва с тази обява на главната страница **Обяви**, когато я разглеждате при **ВКЛЮЧЕН** и **ИЗКЛЮЧЕН Режим на редактиране**?
- Преподредете обявите чрез влаченето им до нови позиции. Поставете поне една над подвижната лента.
- Създайте друга нова обява и забележете къде се появява.

### Добавяне на конспекта

Конспектът е важен справочен документ, с който студентите редовно се консултират по време на дисциплината.

Можете да добавите конспект по два начина. Можете да качите съществуващ файл или да използвате Съставителя на конспекти на Blackboard Learn. И при двата случая, вие добавяте конспекта към зона на дисциплината, като Зона за съдържание, Модул за научаване, План на урок или папка.

#### **Качване на конспектни файлове**

Можете да качите съществуващ файл, като например конспект, създаден във формат Microsoft® Word, PDF, или HTML. Например, качете вашия собствен файл с конспект за дисциплината, както и документи, свързани с политиката на катедрата или институцията. Качените файлове се появяват като линкове в зоната на дисциплината. В нашия пример ние използваме Зона за съдържание.

#### **БЪРЗИ СТЪПКИ: Добавяне на съществуващ конспектен файл**

- 1. Отворете или създайте Зоната за съдържание.
- 2. На лентата за действия на Зоната за съдържание, посочете **Изгради съдържание**, за да отворите падащия списък и изберете **Конспект**.

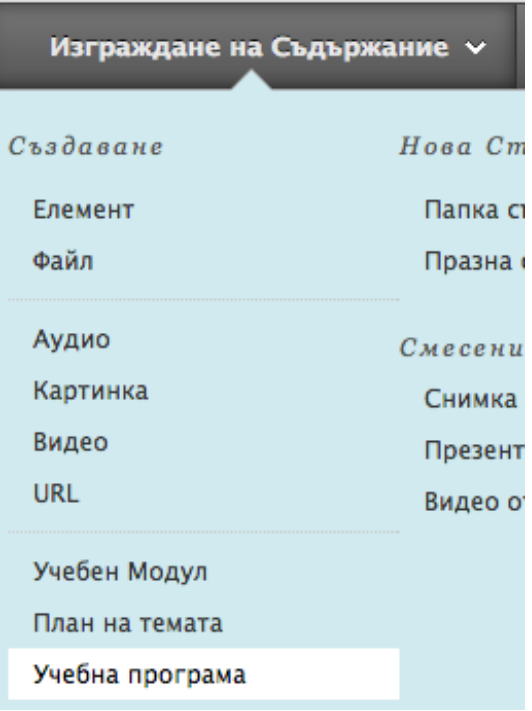

- 3. На страницата **Добави конспект**, напишете **Име на конспект**.
- 4. Изберете опцията **Използвай съществуващ файл**.
- За да качите файл от вашия компютър, щракнете на **Търси в моя компютър**.
- За да качите файл от хранилището за съхранение на дисциплината:
	- o Ако Файлове на дисциплината е хранилището за съхранение на дисциплината, щракнете на **Търси в дисциплината**.

-ИЛИ-

- o Ако вашето училище лицензира управление на съдържанието, щракнете на **Търси в Колекция съдържание**.
- 5. Щракнете на **Предоставяне**.

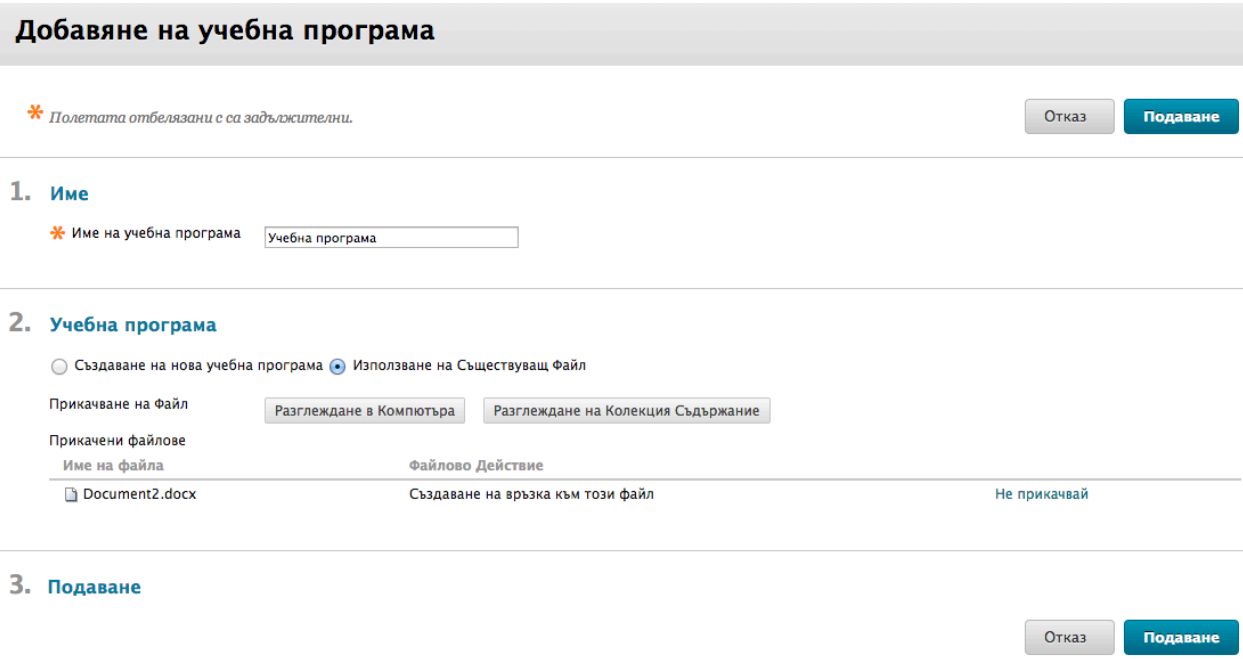

- 6. На страницата **Редактирай елемент**, изберете цвят за **Име на конспекта**, ако желаете.
- 7. По избор, в полето **Текст**, напишете описание или указания, които да се появяват с линка на конспектния файл. Можете да използвате функциите на текстовия редактор, за да форматирате текста и да включите файлове, изображения, външни линкове, мултимедия и смесени източници. Всички качени от вашия компютър файлове се запазват във Файлове на дисциплината или Колекция съдържание в папката най-горе.
- 8. По избор, под **Приложения**, прикачете повече файлове.
- 9. По избор, напишете имена за прикачените файлове. Ако не се добавят имена на линкове, се използват имената на файловете.
- 10. За да направите конспекта достъпен, изберете опцията **Да** за **Разреши на потребителите да видят това съдържание**.
- 11. Щракнете на **Предоставяне**.

**СЪВЕТ:** Допълнителни файлове могат да бъдат прикачени на следващата старница за конспект.

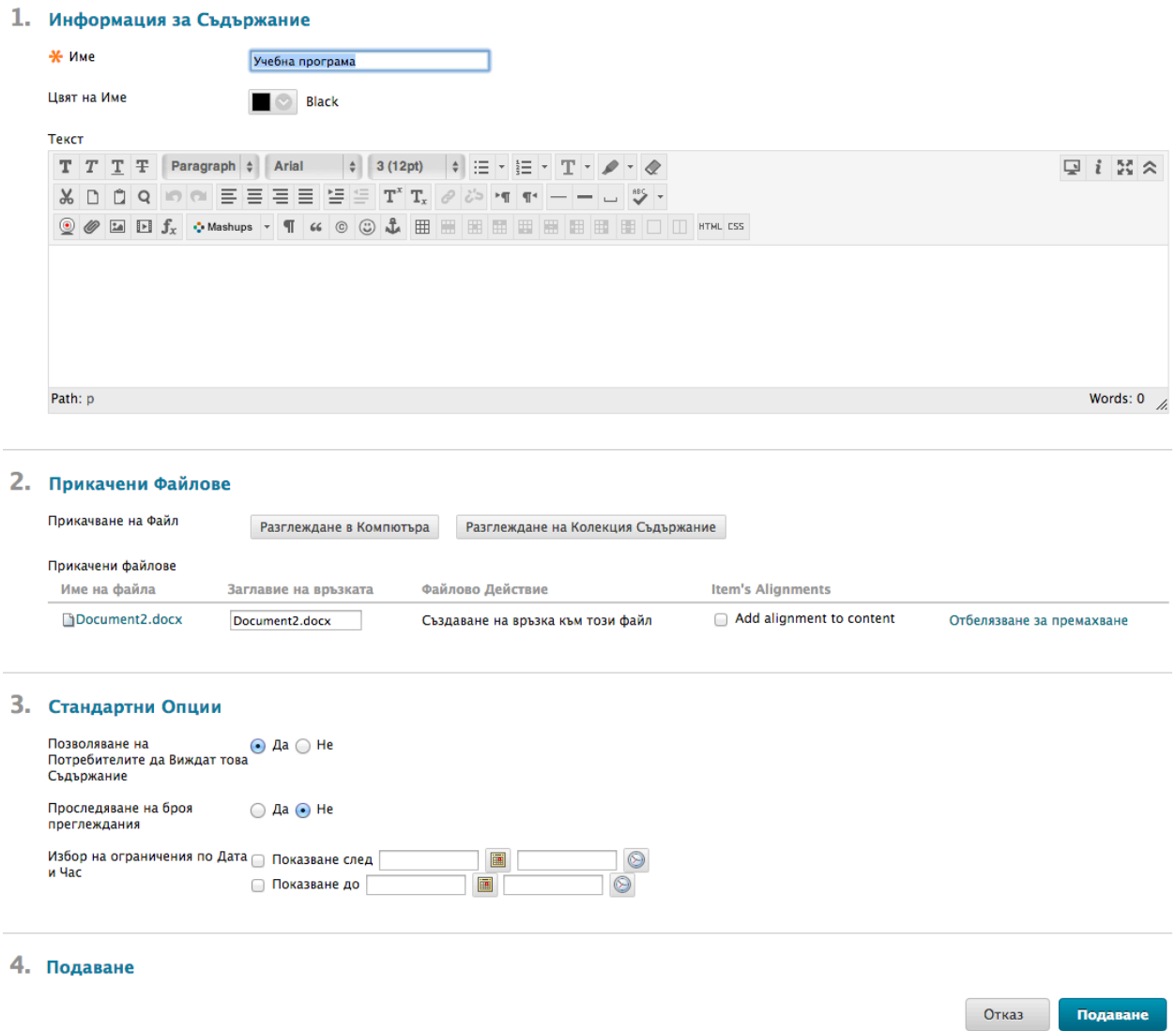

**Бележка:** За **Избери ограничения за дата и час**, можете да настроите вашия конспект да се покаже на определена дата и час и да спре да се показва на определена дата и час. Изберете полетата с отметките **Покажи след** и **Покажи до**, за да включите изборите за дата и час. Напишете датите и часовете в полетата или използвайте изскачащите **Календар за избор на дата** и **Меню за избор на час**, за да изберете дати и часове. Ограниченията при показване не повлияват достъпността на вашия конспект, само когато той се появява.

Ако в полето **Текст** са написани описание или инструкции, текстът се появява в Зоната за съдържание, която следва линка към конспектния файл.

#### **Използване на съставителя на конспекти**

Можете да използвате Съставителя на конспекти, за да създадете изчерпателен конспект модулен формат. Съставителят на конспекти съдържа три секции по подразбиране: **Описание**, **Цели на обучението** и **Изисквани материали**. Тези заглавия на секции могат да бъдат редактирани, за да се приспособят към вашите нужди. Направете конспекта и в още по-голяма степен дефиниран от потребителя, като добавите секции с уроци и зададете информация за дизайна.

#### **БЪРЗИ СТЪПКИ: Използване на съставителя на конспекти**

- 1. Отворете или съставете Зоната за съдържание.
- 2. На лентата за действия на зоната за съдържание, посочете **Изгради съдържание**, за да отворите падащия списък и изберете **Конспект**.
- 3. На страницата **Добави конспект**, напишете **Име на конспект**.

#### Добавяне на учебна програма

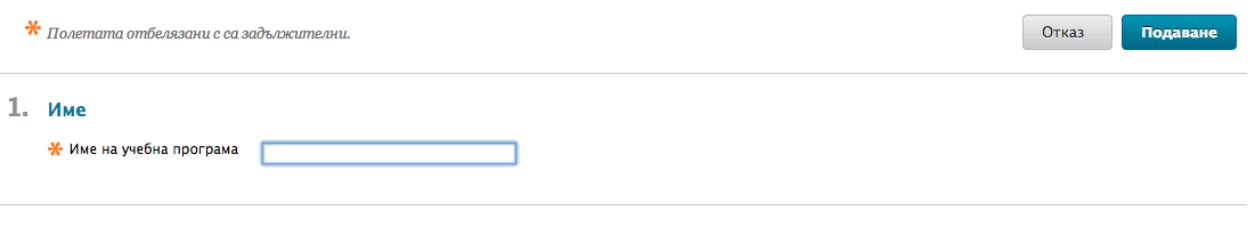

#### 2. Учебна програма

• Създаване на нова учебна програма © Използване на Съществуващ Файл

- 4. Изберете опцията **Създай нов конспект**.
- 5. Щракнете на **Предоставяне**.
- 6. На страницата **Съставител на конспекти**, напишете информация в текстовите полета по подразбиране **Основна част**. Можете да използвате функциите на текстовия редактор, за да форматирате текста и да включите файлове, изображения, външни линкове, мултимедия и смесени източници. Всички качени от вашия компютър файлове се запазват във Файлове на курса или в Колекция съдържание в папката най-горе.

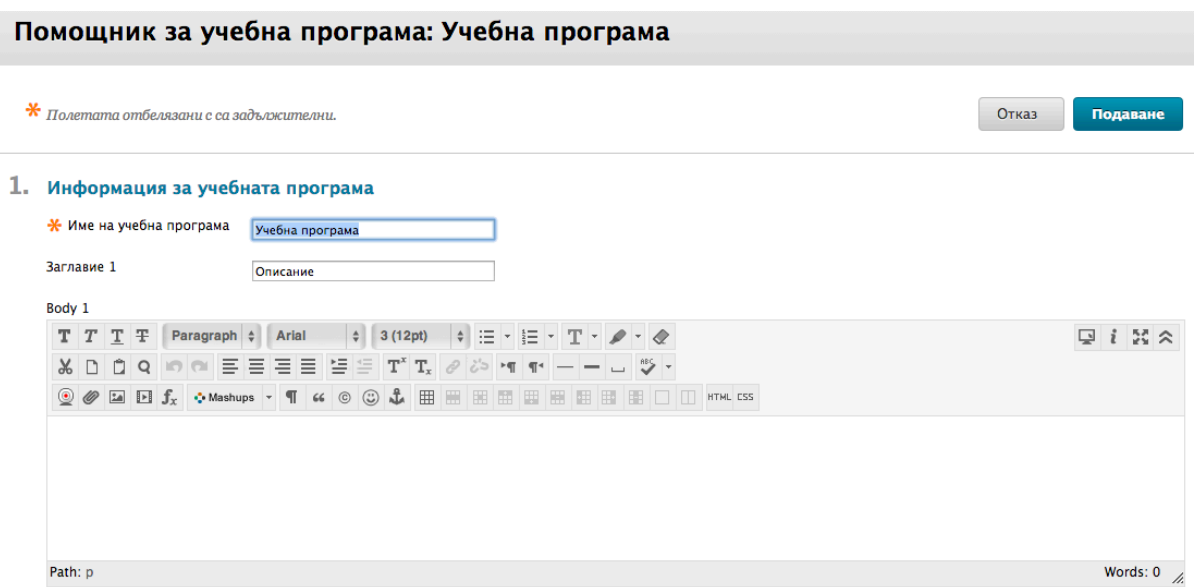

Можете да редактирате написаното в **Заглавията**, за да ги приспособите към вашите изисквания. Можете да поставите информация от съществуващ документ в текстовите полета **Основна част**.

- 7. По избор, под **Дизайн на конспекта**, изберете **Стилове** и **Цветове** за конспекта.
- 8. Под Изгради уроци, изберете опцията **Създай установен брой урочни планове** и напишете брой.
- 9. Изберете опцията **Да** за **Направи конспекта достъпен**.
- 10. Щракнете на **Предоставяне**.

### 2. Дизайн на учебната програма

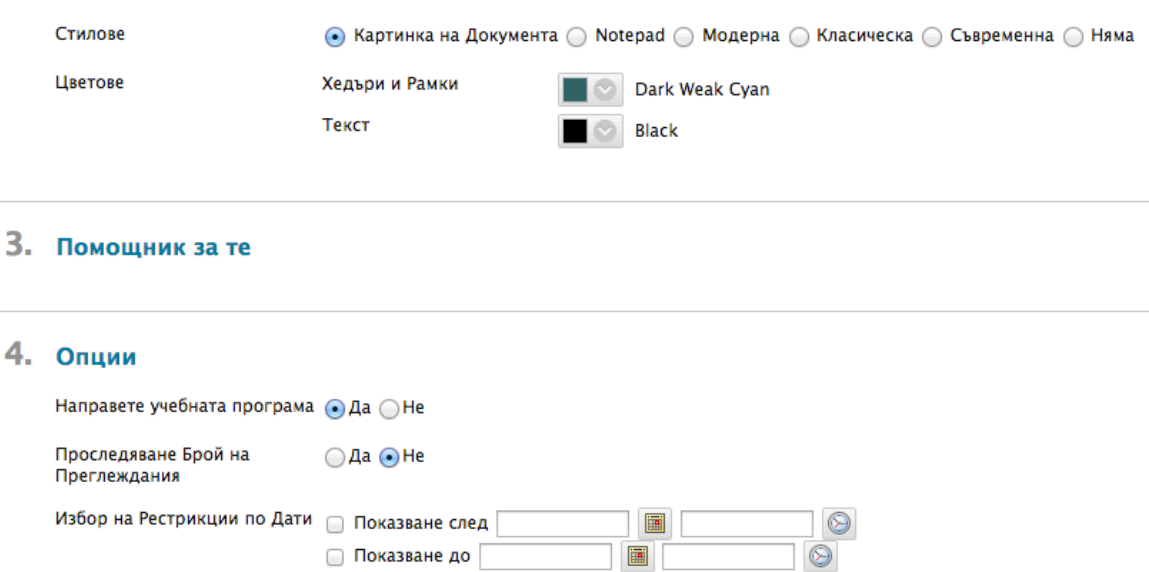

Урочните планов могат да бъдат създадени по-късно. Можете да изберете и Не за създай урочни планове.

**БЕЛЕЖКА:** За **Избери ограничения за дата и час**, можете да настроите вашия конспект да се покаже на определена дата и час и да спре да се показва на определена дата и час. Изберете полетата с отметките **Покажи след** и **Покажи до**, за да включите изборите за дата и час. Напишете датите и часовете в полетата или използвайте изскачащите **Календар за избор на дата** и **Меню за избор на час**, за да изберете дати и часове. Ограниченията при показване не повлияват достъпността на вашия конспект само когато той се появява.

### Добавяне на подробности за уроци към конспекта

Използвайки Съставителя на конспекти, можете да добавяте подробности за уроци към конспекта, като например информация за всеки раздел или седмичен урок. Подробностите за уроците се появяват в края на конспекта.

#### **БЪРЗИ СТЪПКИ: Добавяне на подробности за уроци към конспекта**

- 1. Отворете Зоната за съдържание, където е бил добавен конспектът.
- 2. Щракнете на линка за действия на конспекта ( $\vee$ ), за да отворите контекстуалното меню.
- 3. Изберете **Редактирай**.
- 4. На страницата на конспекта, щракнете на линка за действия на урок ( $\blacktriangleright$ ).
- 5. Изберете **Редактирай**.

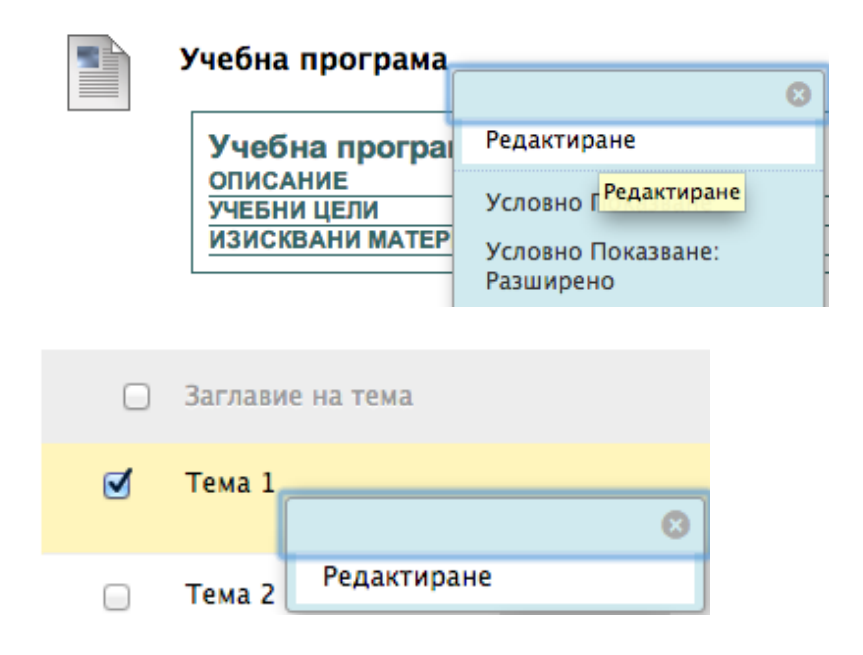

- 6. На страницата **Редактирай урок**, напишете името на урока.
- 7. Ако е приложимо, изберете дата и час, когато урокът се появява в конспекта.
- 8. В текстовото поле **Описание на урока**, напишете информация. Можете да използвате функциите на текстовия редактор, за да форматирате текста и да включите файлове, изображения, външни линкове, мултимедия и смесени източници. Всички качени от вашия компютър файлове се запазват във Файлове на дисциплината или Колекция съдържание в папката най-горе.
- 9. Щракнете на **Предоставяне**.

#### **Редактиране на конспекта и добавяне на уроци**

По всяко време можете да редактирате информацията в конспекта и да добавяте уроци.

- A. За да редактирате конспекта или да добавите уроци, изберете **Редактирай** от контекстуалното меню на конспекта.
- B. Ако сте избрали да не добавяте уроци или да добавите повече уроци, щракнете на функцията **Добави уроци** на лентата за действия.
- C. Щракнете на функцията **Редактирай конспект** на лентата за действия, за да редактирате името, заглавията, текста на основната част, дизайна и опциите, например достъпност, на конспекта.

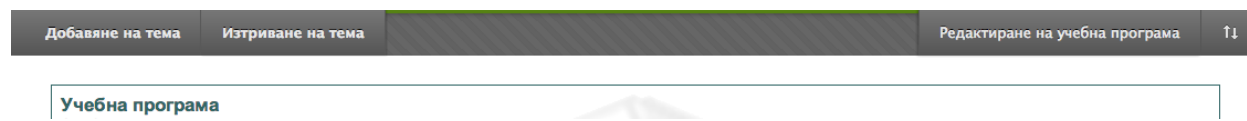

### Практическа дейност

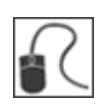

#### **Добавете конспект, използвайки Съставителя на конспекти**

- Изберете съществуваща Зона за съдържание или я създайте за вашия конспект.
- Създайте нов конспект. Попълнете секциите по подразбиране и изберете дизайн.
- Добавете три урочни плана.
- Направете конспекта достъпен.
- Разгледайте вашия завършен конспект от Зоната за съдържание.
- Редактирайте конспекта, за да промените неговата достъпност и добавете подробности за уроци.

### Добавяне на събития в календара

Използвайте Календара на дисциплината, за да уведомите студентите за датите за важни събития. Събитията в Календара на дисциплината се появяват за всички членове на дисциплината. Широкоразпространени примери са предстоящи тестове, крайни дати за задания или специални лекции. Друга възможност е да правите известяванията за крайни дати чрез модулите за известяване на Началната страница на дисциплината.

#### **БЪРЗИ СТЪПКИ: Добавяне на календарно събитие**

1. От **Пулта за управление**, разширете секцията **Инструменти на дисциплината** и изберете **Календар на дисциплината**.

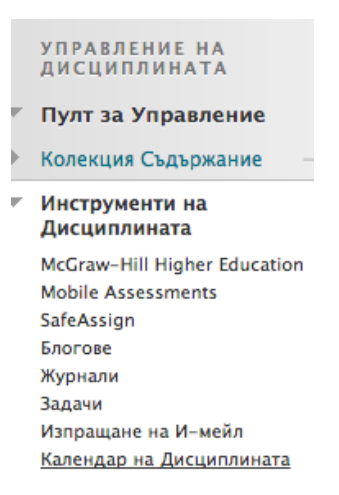

- 2. На страницата **Календар на дисциплината**, изберете изглед: ден, седмица, месец или година.
- 3. Щракнете на **Създай събитие на дисциплината**.

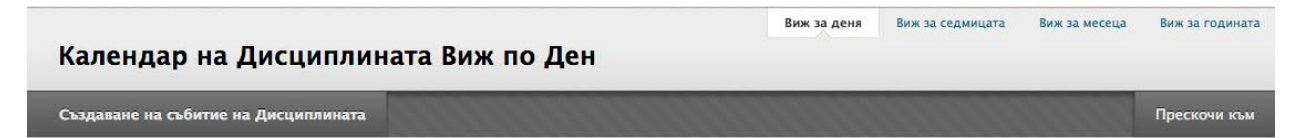

- 4. На страницата **Създай събитие на дисциплината**, напишете **Име на събитие** и **Описание на събитие**. Можете да използвате функциите на текстовия редактор, за да форматирате текста и да включите файлове, изображения, външни линкове, мултимедия и смесени източници. Всички качени от вашия компютър файлове се запазват във Файлове на курса или Колекция съдържание в папката най-горе.
- 5. Напишете **Дата на събитието**. По избор, щракнете на изскачащия **Календар за избор на дата**, за да изберете датата.
- 6. Напишете **Начален час на събитието** и **Краен час на събитието**. По избор, щракнете на изскачащото **Меню за избор на час**, за да изберете часовете.
- 7. Щракнете на **Предоставяне**.

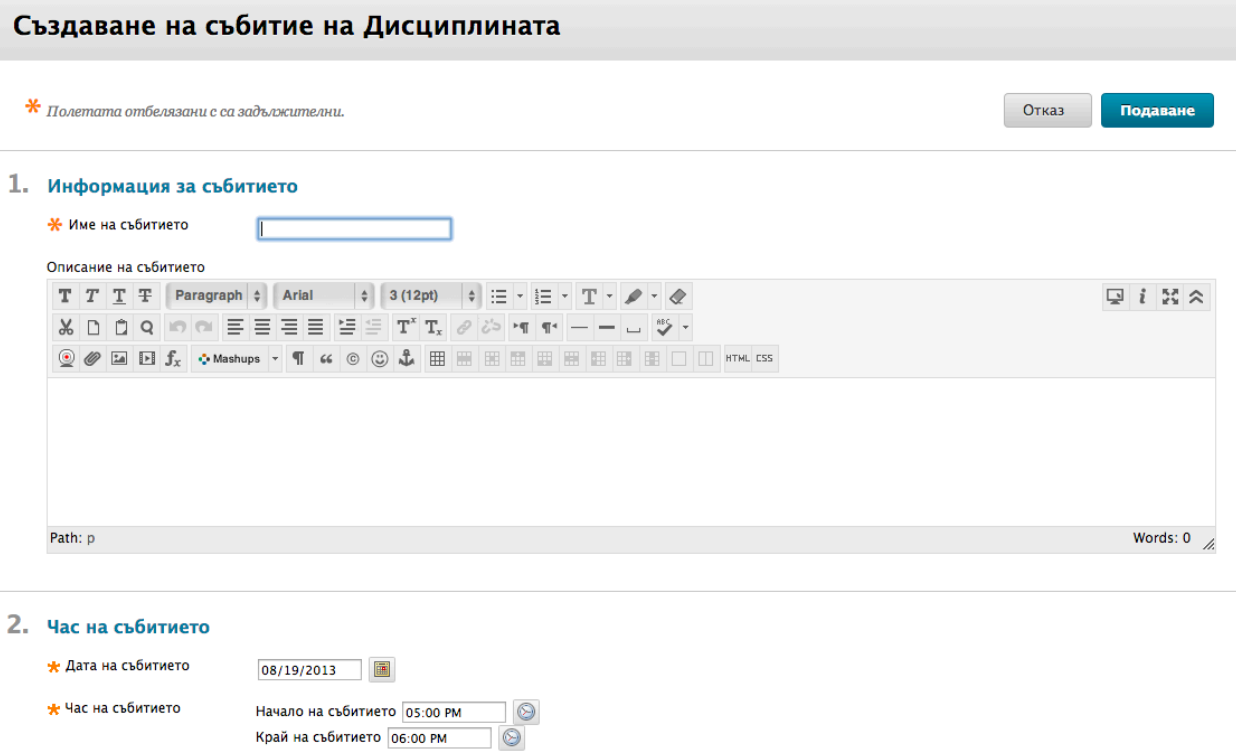

**Името на събитието** се появява като линк на Календара на дисциплината. Щракнете на линка, за да покажете **Описанието на събитието**. Описанията на събития могат да включват форматиран текст, линкове и изображения. Има лимит от 4,000 букви при Описанията на събития.

### Практическа дейност

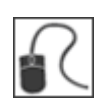

За тази дейност, използвайте вашата практическа дисциплина.

#### **Добавете следните събития в календара**

- Добавете едно събитие в календара за този месец. Включете **Описание на събитие**.
- Добавете едно събитие в календара за следващия месец.
- Разгледайте календара по месец и година.

### Добавяне на задачи

Използвайте инструмента **Задачи**, за да създадете списък със задачи, които студентите трябва да изпълнят. Например, за по-големи проекти или задания, създайте списък със задачи, за да поддържате ангажираността на студентите по време на процеса.

За задачите може да бъде определен малък, нормален или голям приоритет.

#### **БЪРЗИ СТЪПКИ: Добавяне на задача**

- 1. От **Пулта за управление**, разширете секцията **Инструменти на дисциплината** и изберете **Задачи**.
- 2. На страницата **Задачи**, щракнете на **Създай задача за дисциплината** на лентата за действия.
- 3. На страницата **Създай задача за дисциплината**, напишете **Име на задачата** и **Описание**. Можете да използвате функциите на текстовия редактор, за да форматирате текста и да включите файлове, изображения, външни линкове, мултимедия и смесени източници. Всички качени от вашия компютър файлове се запазват във Файлове на дисциплината или Колекция съдържание в папката най-горе.
- 4. Напишете **Крайна дата**, или щракнете на **Календара за избор на дата**, за да изберете дата.
- 5. Под **Опции за задачата**, използвайте падащия списък **Приоритет**, за да изберете приоритетност на задачата.
- 6. Щракнете на **Предоставяне**.

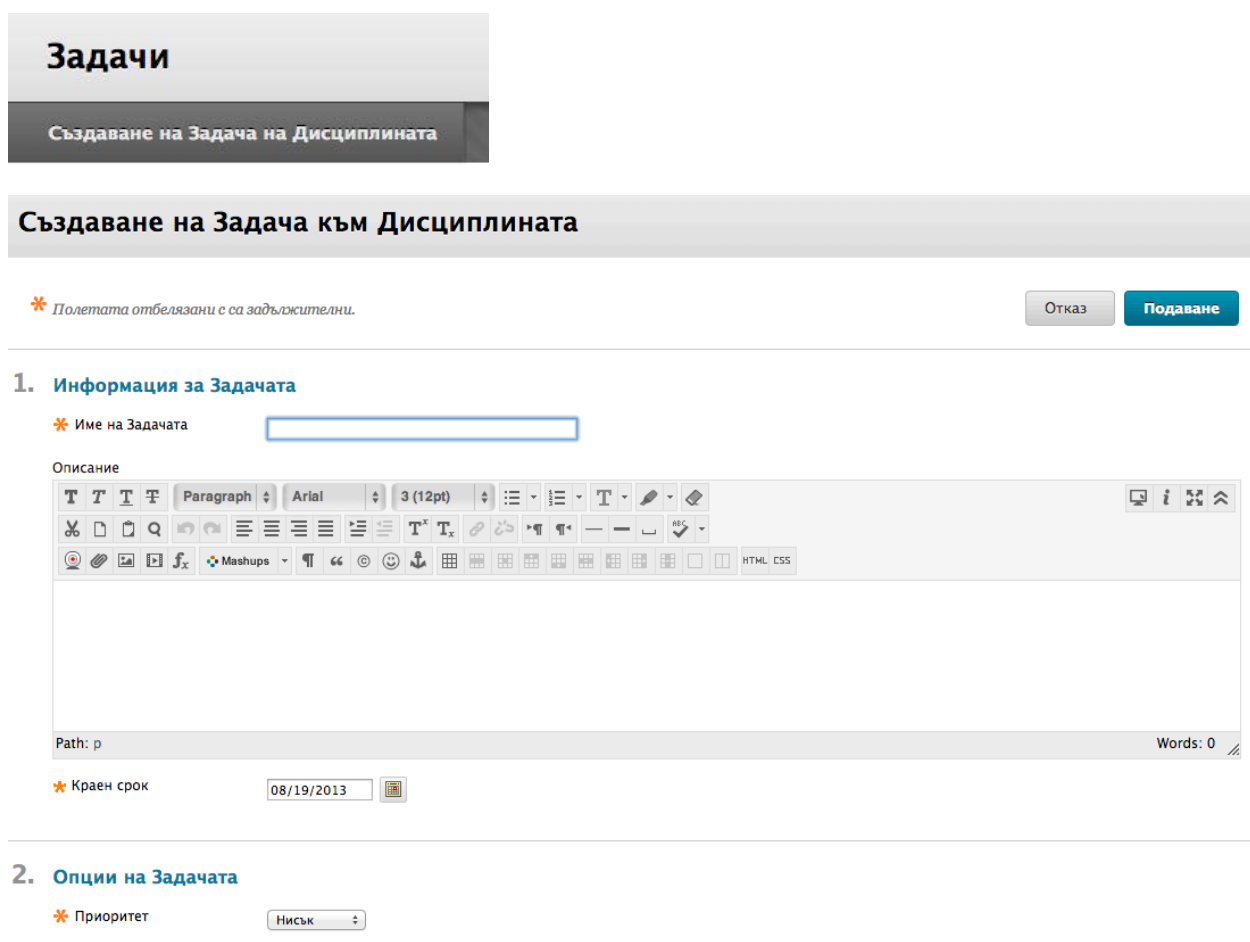

#### **Разглеждане на задачи**

По подразбиране, задачите са подредени от най-голям приоритет към най-малък – не по дата. За да разгледате задачите, подредени по крайна дата, щракнете на заглавието **Крайна дата**. Използвайте колоните за статуса, за да разгледате колко студенти са докладвали за напредъка си или са изпълнили задача.

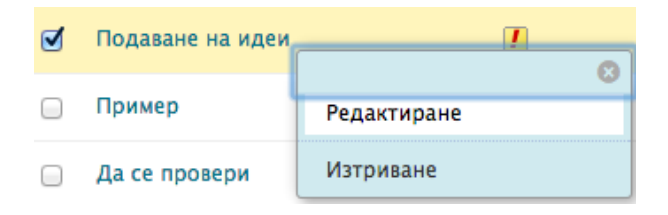

Използвайте контекстуалното меню на задача, за да редактирате или изтриете задача.

#### **Разглеждане на напредването по задача**

Щракнете на заглавието на задача, за да отворите страницата **Разгледай задача**. Страницата **Разгледай задача** показва напредъка на всички студенти по тази задача.

### Практическа дейност

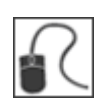

За тази дейност, използвайте вашата практическа дисциплина.

#### **Използвайте инструмента Задачи**

- Добавете задача и й определете **Нормален** за **Приоритет**.
- Проверете напредъка на студентите по задачата **Предостави идеи за доклада за планетата**. the **Submit Planet Paper Ideas** task. Всеки студент е написан по два пъти, защото за това задание са разрешени два опита.

### Добавяне на информация за персонала

Използвайте инструмента **Контакти**, за да създадете профил, давайки по този начин на студентите информация за това как можете да бъдете намерени, както и някои лични подробности и снимка.

Можете също да създадете папки, за да организирате профилите на вашите помощникпреподаватели и гост-лектори. Информацията за техните координати се добавя чрез следване на същите стъпки. Можете да организирате елементите на страницата **Контакти**, като използвате функцията влачене и хвърляне. Редактирайте или изтривайте информация, като използвате контекстуалното меню на всеки елемент.

**СЪВЕТ:** Препоръчителният размер на изображението е 150 на 150 пиксела. Ако предоставите поголямо изображение, могат да се получат деформации.

#### **БЪРЗИ СТЪПКИ: Добавяне на профил**

- 1. От **Пулта за управление**, разширете секцията **Инструменти** и изберете **Контакти**.
- 2. На страницата **Контакти**, щракнете на **Създай контакт** на лентата за действия.

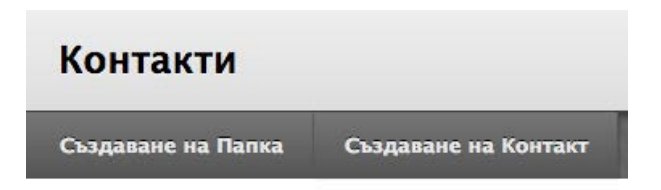

- 3. На страницата **Създай контакт**, напишете вашата **Профилна информация**.
- 4. Под **Опции**, изберете опцията **Да** за **Направи профила достъпен**.
- 5. По избор, прикачете изображение и добавете личен уебсайт.
- 6. Щракнете на **Предоставяне**.

#### Създаване на Контакт

 $*$  Полетата отбелязани с са задължителни.

Отказ Подаване

Words:  $0 \nightharpoonup$ 

#### 1. Информация за Профил

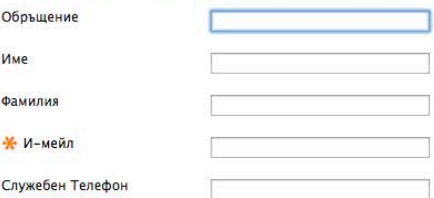

#### Местонахождение на Офиса

 $\ddot{\mathbf{v}}$  .

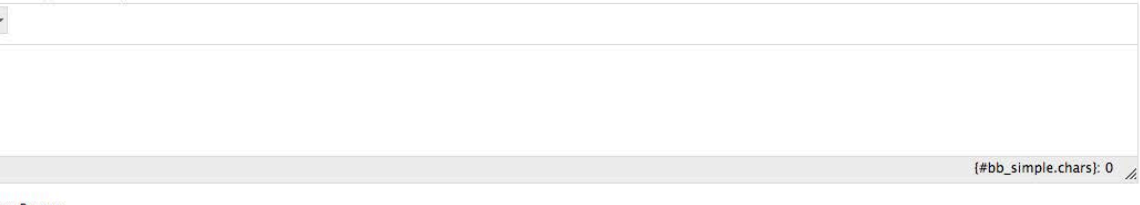

#### Работно Време

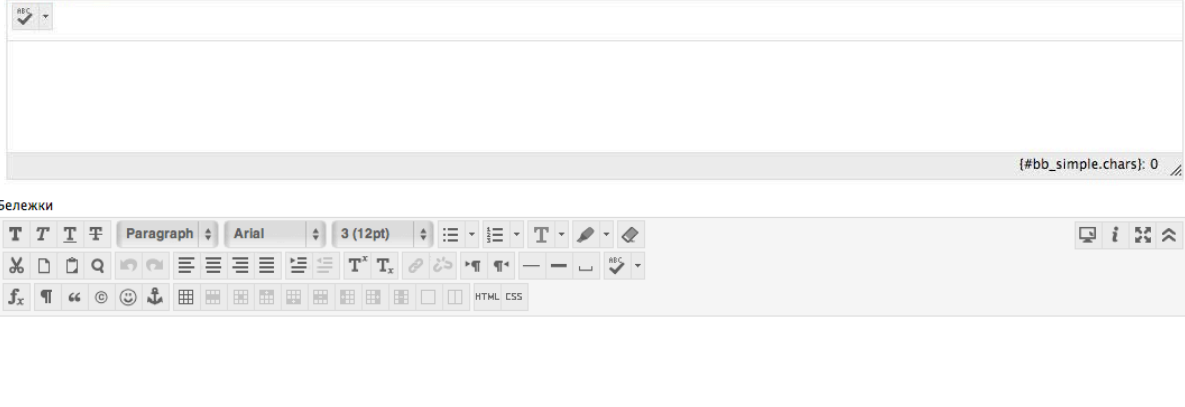

Path: p

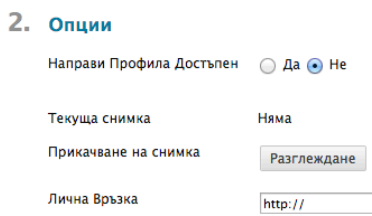

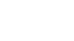

### Практическа дейност

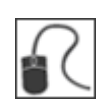

За тази дейност, използвайте вашата практическа дисциплина.

#### **Използвайте инструмента Контакти**

- Създайте профил за себе си.
- В секцията **Бележки**, включете лична информация.
- Създайте папка за гост-лектори.